# ESTILO DE VISUALIZACIÓN DE CITAS

Para inserir as citas e redactar a bibliografía correctamente nos nosos traballos hai que comprobar que as referencias gardadas en RefWorks teñen todos os metadatos precisos para xerar a bibliografía no estilo seleccionado.

Cando importamos referencias debemos editalas e comprobar que temos toda a información que precisaremos segundo o estilo de cita que empregaremo.

RefWorks incorpora un **formato de visualización de citas** para axudar nesta comprobación.

# Como empregar o formato de visualización de citas

**1. Estableza o seu estilo de cita** escollendo o que precise de entre os máis de 6000 estilos que ofrece RefWorks. Para iso prema en "Vista normal" e no menú "Visualización de citas"

prema na roda para seleccionar o estilo de cita que quere empregar no seu traballo.

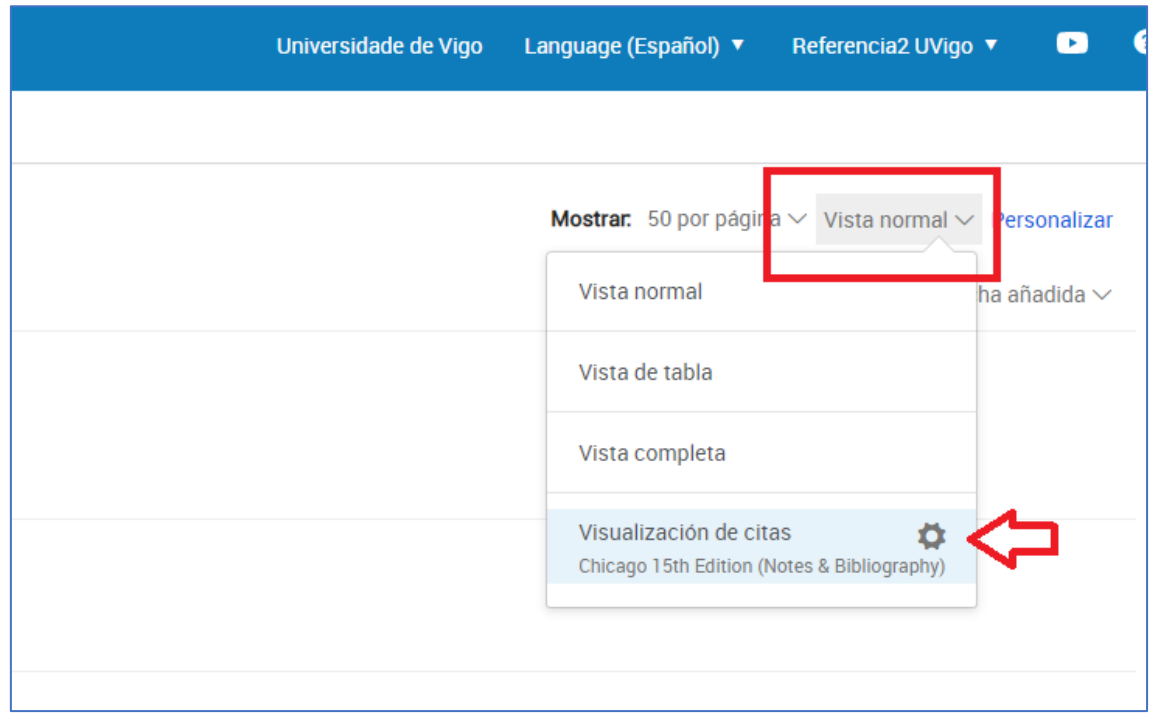

#### **2. Seleccione ou escriba** o nome do estilo.

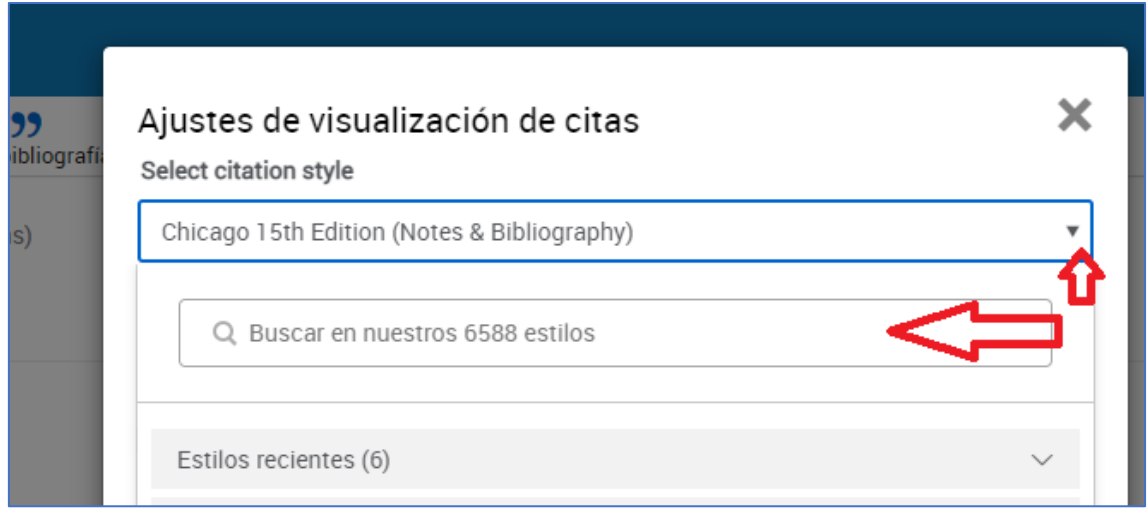

## **3. Comprobación de datos segundo o código de cores**

Unha vez seleccionado o estilo de cita o programa identifica os campos nos que falta información precisa para xerar a bibliografía no estilo seleccionado indicando os campos en amarelo ou azul.

#### Amarelo: Indica os **campos requeridos** para o estilo seleccionado

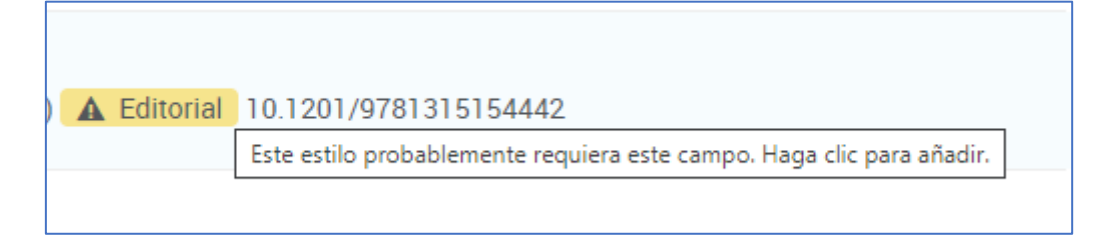

## Azul: Indica os metadatos que **poderían ser requeridos** para o estilo seleccionado

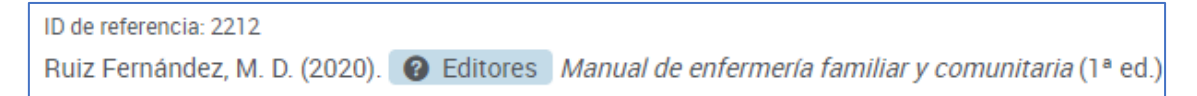

## Teña en conta que estes campos cambian en función do estilo seleccionado.

**4. Prema nos campos marcados** e RefWorks abrirá o campo para que poida engadir o dato que falta e gardalo completando a referencia.

## Guías xestor bibliográfico RefWorks

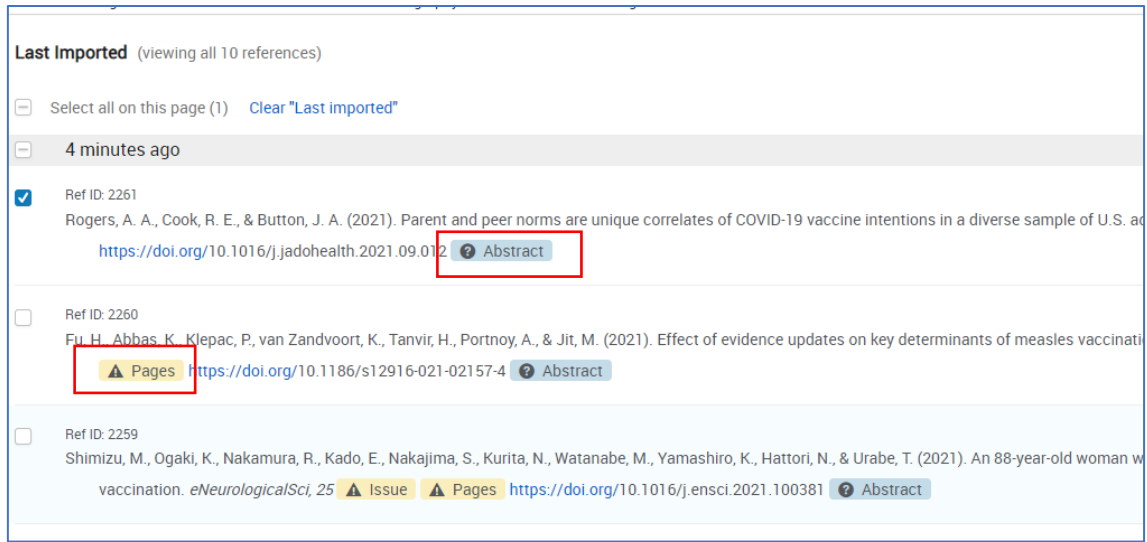

# **5. Complete o dato que falta e prema en Gardar/Save**

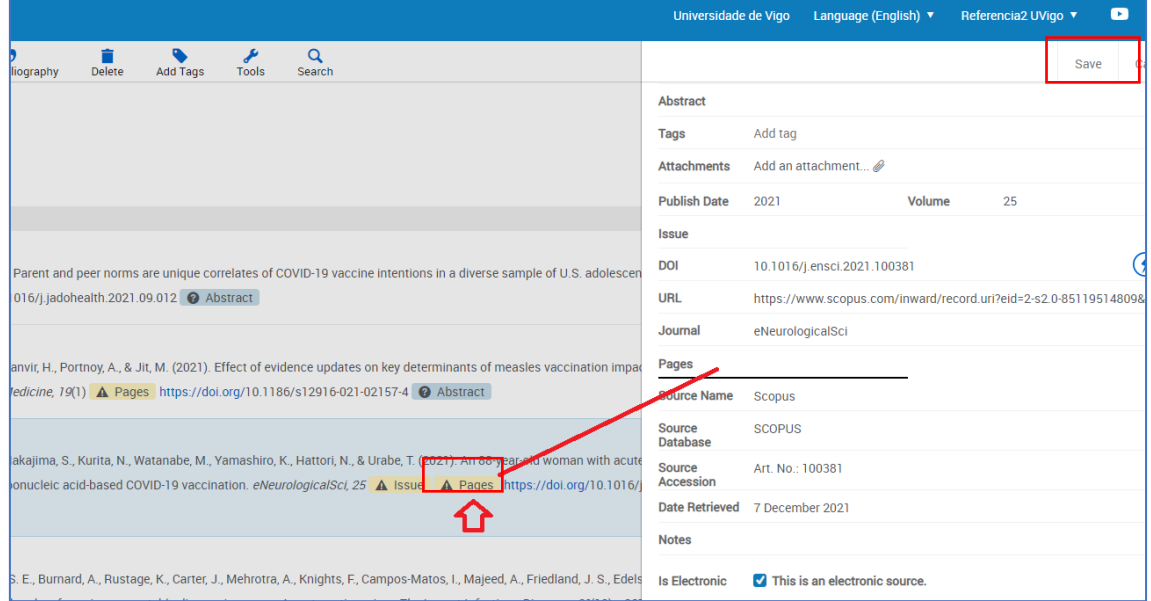